## DCG Drone Solutions Gallery/Store instructions

To get to DCG Drone Solutions' Gallery/Store, go to:

<https://dcgdronesolutions.pixieset.com/>

The first page should look like this:

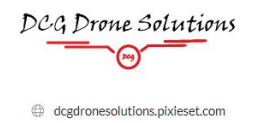

- $$812-325-9434$
- $\lhd$  doug@douggarman.com
- **ID** Bloomington, IN, 47401

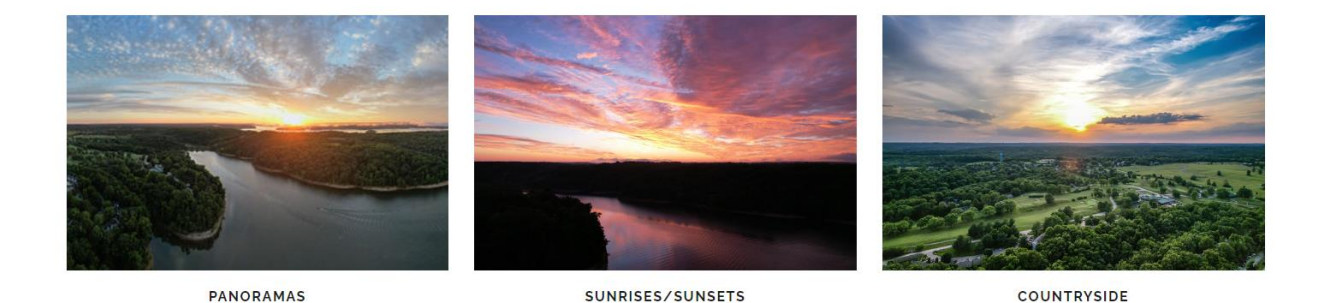

From there, you choose one of the collections by clicking on one of them.

The first time you click one of the collections, it will give you some VERY VERY basic (i.e. nearly useless) information on how to purchase pictures. You can look at each little informative thing by clicking on "Next". Once you are done with those, you will be at the top of one of the collections. Scroll down the page to see all the pictures in that collection. If you don't see one you want from that collection, scroll back to the top and click this little icon:

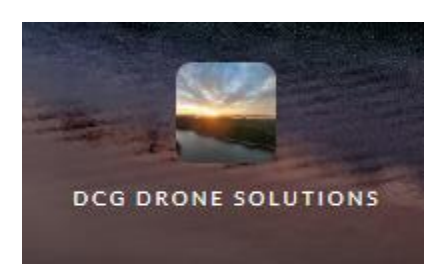

It will take you back to the main page.

Once you click on one of the photos, it will pull it up large on your screen.

At the top of this screen on the right you will see this:

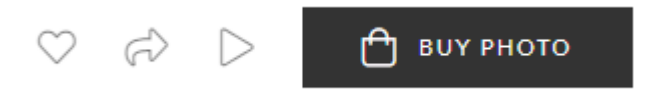

The heart is to save it as a favorite. This is handy to keep track of ones you are considering. The curved arrow is for sending a link of the image to someone.

The play button will create a slide show of the photos.

The Buy Photo button is what you click on once you have found the photo you want to buy.

Once you click Buy photo, the first screen you see is this:

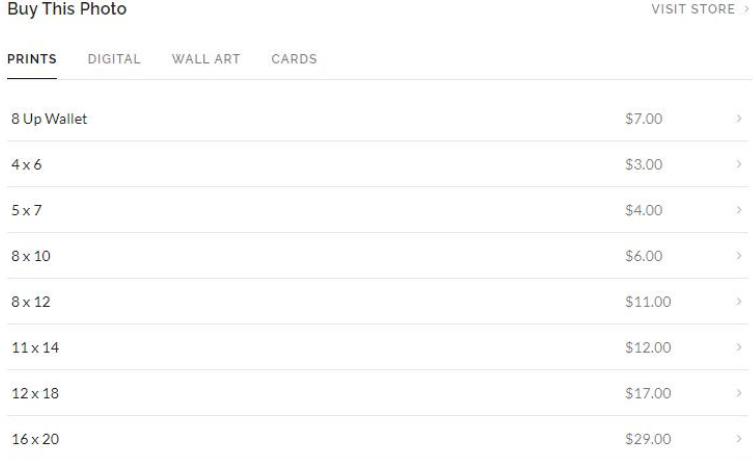

## **Shop All Prints**

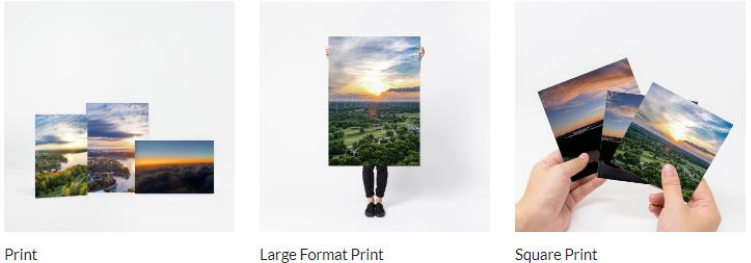

From \$3.00

Large Format Print From \$12.00

Square Print From \$3.00

First you have to decide what form you want. Prints are like photos you would have printed at someplace like Walmart. Digital is for downloading the file to your computer. Wall Art is for having photos printed in various formats, framed and shipped to you.

Once you select Wall Art, there are many options to choose from: Canvas, metal print, framed canvas, all kinds. I chose canvas for this example. Once you select Canvas, you can choose a size and how you want the edge to look.

## Canvas

## From \$92.00

Hand-crafted canvases are designed to turn any photo into a beautiful piece of art. Printed on premium fine art canvas, Canvas Prints are a contemporary way to showcase your images, with or without a frame.

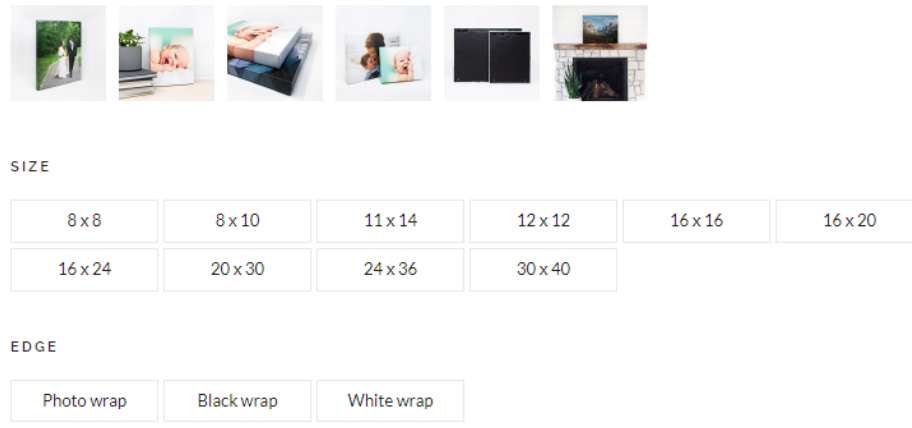

Then click on Buy Prints. Depending on what size you choose, it will show you the area that will be printed. If you don't like what it's selecting, or it's being cropped in a way you don't like, you can click the back arrow at the top of the screen to choose another size. If you can't find what you want in the type of print (like my example of Canvas), you can use the back arrow to back up some more and choose another format. Note that on the canvas option, you can have it wrap the photo around the edges. On the screen that shows how it will look printed, it explains that the edge of the image will be in the wrap if that option is selected.

Keep looking until you get it just like you want it, and then click Add to cart at the top. From there, it's just like any other online store to make the purchase.